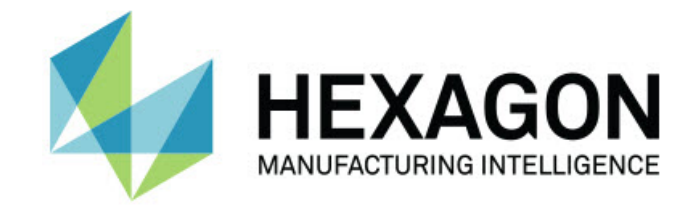

### Inspect 4.2

- Sürüm Notları -

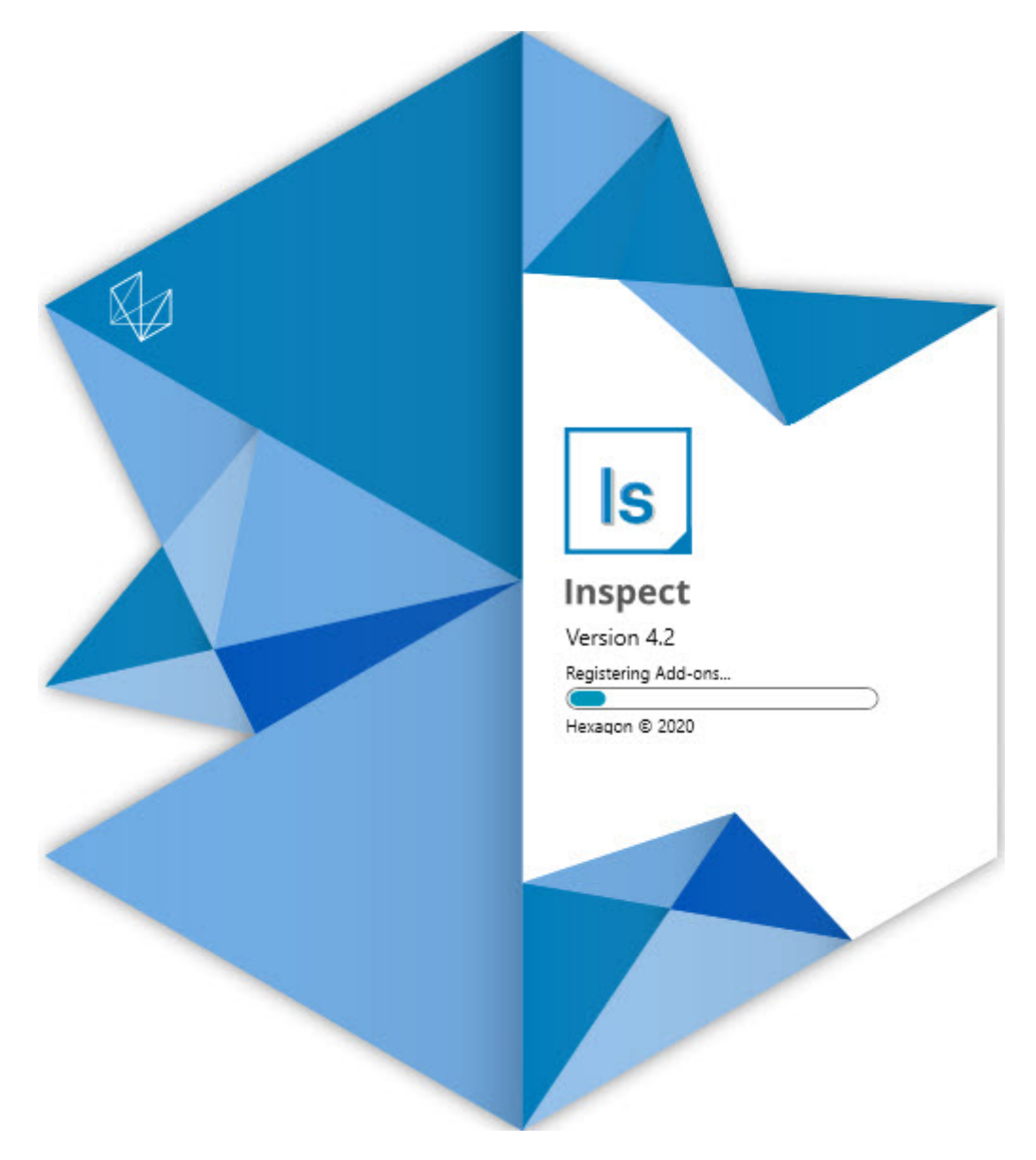

#### Innehållsförteckning

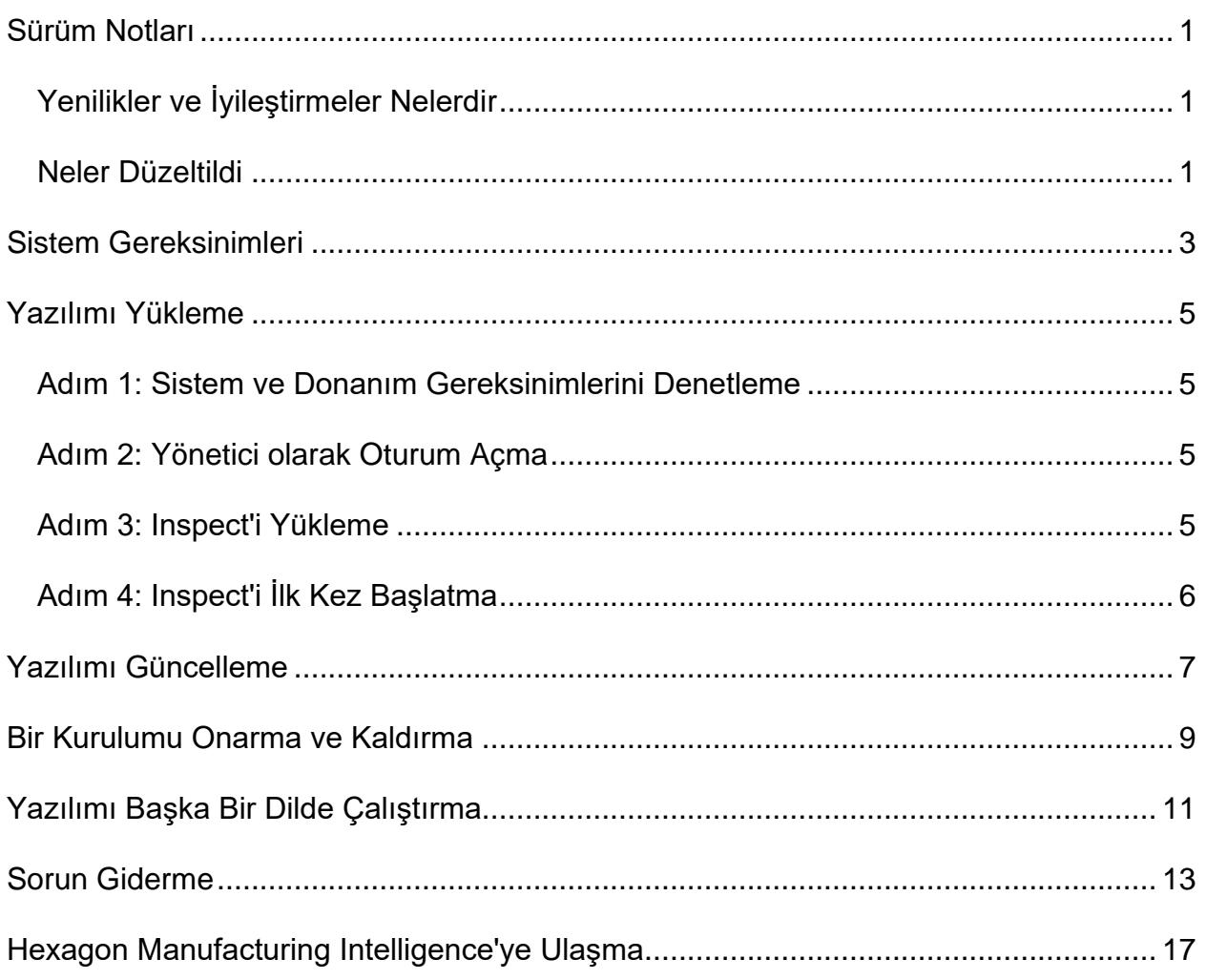

## <span id="page-2-0"></span>**Sürüm Notları**

### <span id="page-2-1"></span>**Yenilikler ve İyileştirmeler Nelerdir**

- PC-DMIS 2020 R2 için eklenti desteği eklendi. Bkz. INS-10092.
- Bozuk bir ayar dosyası nedeniyle Inspect'in başlayamaması sorunu düzeltildi. Bkz. INS-10091.
- Şu anda desteklenmeyen eklentiler kaldırıldı. Buna Calypso, Procella Monitoring ve QR Kodu üreticisi dahildir. Bkz. INS-10057.
- Başlat ekranı, ortak görevler için hızlı bağlantılar içeren yeni ve gelişmiş bir **Ana** ekranla değiştirildi. Ek olarak, sol yan çubuğa **Son Kullanılanlar** ve **Favoriler** alanlarına erişmek için düğmeler ekledik. Bkz. INS-9823.
- SMART Quality Barkod yetenekleri kaldırıldı. Barkod işlevini Inspect 5.0 sürümünde genişletilmiş bir biçimde yeniden eklemeyi planlıyoruz. Bkz. INS-9823.
- Parça tanıma yanında otomatik ölçüm yordamı seçme ve yürütmeye olanak tanıyan yeni bir sistem yeteneği olan EYE-D için destek ekledik. EYE-D sayesinde manuel hizalama yapmanız gerekmiyor. Bkz. INS-9797.
- Ölçüm sırasında ölçülmekte olan özelliğin tam kimliğini göstermek için ekranın en altında görünen mesaj iyileştirildi. Bkz. INS-9792.
- Kutucuklara bir yordamın EYE-D veya Slideshow kullandığını gösteren kaplama simgeleri eklendi. Bkz. INS-9791.
- Yürütme sırasında PC-DMIS'in gösterilip gösterilmeyeceğini denetlemek için **Bir yordam yürütülürken uygulamayı göster** onay kutusu eklendi. Bkz. INS-9869.
- Sol yan çubuğun en altına Inspect'i kapatmak için **Çıkış** düğmesi eklendi. Bkz. INS-9788.
- Sol yan çubuğa Yeni **Keşfet** ekranını gösteren **Keşfet** sekmesi eklendi. Ekran, işlevleri ve önemli özellikleri sergileyen videolar içerir. Bkz. INS-9404.
- **Keşfet** ekranındaki videolar Kart görünümünü de desteklemektedir. Bkz. INS-10170.

### <span id="page-2-2"></span>**Neler Düzeltildi**

• Favoriler veya küçük resimler artık mevcut olmadığında "nesne başvurusu ayarlanmadı" mesajının görünmesine neden olan bir sorun düzeltildi. Bkz. INS-10138.

- Favori olarak işaretlenen bir klasörün çalışmamasına neden olan bir sorun düzeltildi. Klasörleri favori yapma imkanını kaldırdık. Bkz. INS-10132.
- Palet işlevinin MODE/DCC komutunu doğru şekilde kullanan bir yordamı kabul etmemesine neden olan bir sorun düzeltildi. Bkz. INS-9899.
- Yeniden Ölç seçeneğinin bir Palet çalma listesindeki raporu güncellememesine neden olan bir sorun düzeltildi. Bkz. INS-9888.
- PC-DMIS'e bağlanma sırasında boş bir kalan süre alanı görünmesine neden olan bir sorun düzeltildi. Şimdi bu alan ancak ölçüm yordamı yüklendikten ve yürütme başladıktan sonra görünmektedir. Bkz. INS-9835.
- Bir değişken kullanan bir çalma listesini iptal ettiğinizde Inspect'i yeniden başlatmanızı ve tekrar ölçmenizi gerektiren bir sorun düzeltildi. Bkz. INS-9776.
- Inspect'i ilk defa kullanmayı denediğinizde yanlış bir şekilde önceki sürüm ayarlarını algılamasına ve kullanmaya çalışmasına neden olan bir sorun düzeltildi. Bkz. INS-9771.
- Yüklenmiş birden fazla PC-DMIS eklentiniz olduğunda Inspect'in bazen yanlış PC-DMIS sürümünü kullanmasına neden olan bir sorun düzeltildi. Bkz. INS-9751.
- Yardım modunda görünen küçük soru işareti şeklindeki Yardım simgesinin odak başka bir uygulamada olduğunda da görünür durumda kalmasına neden olan bir sorun düzeltildi. Bkz. INS-9451.
- Bir favori takma adı değiştirdiğinizde **Ayrıntılar** penceresinin kaybolmasına neden olan bir sorun düzeltildi. Bkz. INS-9404.

### <span id="page-4-0"></span>**Sistem Gereksinimleri**

**İşletim Sistemi**

Inspect 4.2 uygulaması 64-bit Windows 10, Windows 8.1, Windows 8, Windows 7 (en son hizmet paketi) altında çalışır. Başka işletim sistemleri desteklenmez.

**Microsoft .NET Framework**

Windows için Microsoft .NET Framework 4.6.1.

**Diğer Gereksinimler**

HTML5 destekleyen bir Internet tarayıcısı.

Bilgisayar sisteminiz kullanacağınız metroloji ürününü veya ürünlerini destekleyebilir kapasitede olmalıdır.

Inspect'i doğru eklentilerle yapılandırmanız şartıyla Inspect 4.2 aşağıdaki metroloji yazılım ürünleriyle çalışır:

- PC-DMIS (PC-DMIS Readme.pdf dosyasındaki sistem gereksinimlerine bakın.)
- QUINDOS
- EYE-D (Bu eklenti Hexagon'dan satın almanız gereken bir CMM kiti gerektirir.)

Desteklenen diğer uygulamaların sistem gereksinimleri hakkında bilgi için söz konusu ürünlerin dokümantasyonuna bakın. Hexagon Manufacturing Intelligence temsilcinizle de iletişim kurabilirsiniz (bu dokümanın sonundaki "[Hexagon Manufacturing Intelligence](#page-13-0)  [ile İletişim Kurma](#page-13-0)" konusuna bakın).

# <span id="page-5-0"></span>**Yazılımı Yükleme**

Bu talimatlar yöneticinin Inspect'i yüklemesi ve yapılandırması içindir.

#### <span id="page-5-1"></span>**Adım 1: Sistem ve Donanım Gereksinimlerini Denetleme**

Yeni bir Inspect sürümünü yüklemeye çalışmadan önce, yukarıdaki "[Önerilen Sistem](#page-4-0)  [Gereksinimleri](#page-4-0)" konusunda açıklanan sistem ve donanım gereksinimlerini karşıladığınızdan emin olun. Yüklemenin çalışması için geçerli bir yazılım lisansına sahip olmanız da gerekir.

- Bilgisayarınızın özelliklerini öğrenmek için, Windows **Başlat** menüsünde **Sistem** yazın ve **Ayarlar**'ı tıklatın. Sonuç listesinden **Sistem**'i tıklatın.
- Ekranınızın çözünürlüğünü kontrol etmek için, Windows **Başlat** menüsünde **Görüntü** yazın ve **Ayarlar**'ı tıklatın. Sonuç listesinden **Görüntü**'yü tıklatın. **Çözünürlüğü Ayarla**'yı tıklatın. Kullanılabilir ekran çözünürlüklerini görmek için **Çözünürlük** listesini tıklatın.

### <span id="page-5-2"></span>**Adım 2: Yönetici olarak Oturum Açma**

Yeni Inspect sürümünü ilk defa yüklemek ve çalıştırmak için, Windows'da yönetici ayrıcalıklarına sahip bir kullanıcı olarak oturum açmış olmanız veya takip eden adımdaki kurulum uygulamasını yönetici olarak çalıştırmanız gerekir.

#### <span id="page-5-3"></span>**Adım 3: Inspect'i Yükleme**

Inspect 4.2 sürümünü yüklemek için bu dosyayı kullanabilirsiniz:

#### **Inspect\_4.2.####.#\_x64.exe**

Burada # sembolleri belirli yapı numarasını temsil eder.

- 1. Yükleme sürecini başlatmak için yürütülebilir dosyayı çift tıklatın.
- 2. Uygulamayı yüklemek için ekrandaki talimatları izleyin.

Inspect ayrıca PC-DMIS'in bazı sürümlerinde de bulunur. Bu durumda PC-DMIS yükleme işlemi sırasında Inspect'i yükleme seçeneğini görünür.

#### <span id="page-6-0"></span>**Adım 4: Inspect'i İlk Kez Başlatma**

Inspect'i yüklemeyi bitirdikten sonra yazılımı başlatmak için aşağıdakileri yapın:

- 1. Windows **Başlat** menüsünde **Inspect 4.2** yazın.
- 2. Görünen kısayolu tıklatın veya Enter tuşuna basın. Yazılım yüklemeyi bitirir ve **Ana** ekranı gösterir.
- 3. **Ana** ekranındaki sol yan çubuktan, Inspect'i düzenli kullanıma göre yapılandırmak için **Eklentiler** ekranını veya **Ayarlar** ekranını kullanın.

Inspect'i çalıştırdıktan sonra istediğiniz zaman Yardım düğmesi (**Q**) tıklatarak yardım alabilirsiniz.

### <span id="page-7-0"></span>**Yazılımı Güncelleme**

Inspect'i yükledikten sonra, yazılımın en son gelişmeleri ve düzeltmeleri içermesi için yazılımı güncel tutmalısınız. Hexagon yazılımınızı güncel tutmak için Universal Updater uygulamasını kullanabilirsiniz. O yazılımı çalıştırmak için Windows **Başlat** menüsünde **Universal Updater** yazım ve Enter'a basın.

**Hexagon Müşteri Deneyimi İyileştirme Programı**

Yükleme sırasında, Hexagon Müşteri Deneyimi Geliştirme Programı'na katılma fırsatınız vardır. Bu program uygulamayı nasıl kullandığınızı anlamamızda bize yardımcı olur. Bu, en sık kullandığınız yazılımın alanlarını iyileştirebilen iyileştirmeler yapmamıza yardımcı olur. Daha fazla bilgi için bu web sayfasını ziyaret edin:

[https://www.hexagonmi.com/about-us/hexagon-customer-experience-improvement](https://www.hexagonmi.com/about-us/hexagon-customer-experience-improvement-program)[program](https://www.hexagonmi.com/about-us/hexagon-customer-experience-improvement-program)

Bilgisayarınız Internet'e bağlıysa Hexagon Universal Updater uygulaması otomatik olarak yazılım güncellemelerini denetler. Bu uygulama PC-DMIS ve Inspect ile birlikte yüklenir. Güncelleyici bir güncelleme olduğunu algılarsa, görev çubuğunuzda saatin sağ tarafındaki Windows bildirim alanını kullanarak sizi güncelleme hakkında bilgilendirir. Güncellemeyi indirip yüklemek üzere güncelleyiciyi açmak için bildirimi tıklatabilirsiniz.

Güncelleyici çalışıyorsa, görev çubuğunuzun Bildirimler alanında (DD) küçük bir güncelleyici simgesi görünür. Güncelleyiciyi açmak için bu simgeyi tıklatabilirsiniz.

Güncelleyici çalışmıyorsa, güncellemeleri denetlemek için güncelleyiciyi manuel olarak çalıştırabilirsiniz. Güncelleyiciyi yazılım başlatmak veya yeni yazılım uygulamalarını yüklemek için de kullanabilirsiniz. Güncelleyiciyi çalıştırmak için, **Başlat** menüsünde **Universal Updater** yazın ve güncelleyicinin kısayolunu seçin.

Güncelleyici ile ilgili ek yardıma ihtiyacınız varsa güncelleyicinin kendisinin içinden yardım içeriğine erişebilirsiniz.

İndirme ve yükleme işlemleri sırasında, güvenlik duvarınız http://www.wilcoxassoc.com/WebUpdater Internet adresine izin vermelidir. Ek olarak, yazılım güncellemesini yüklemek için Yönetici ayrıcalıklarına sahip olmanız gerekir.

### <span id="page-8-0"></span>**Bir Kurulumu Onarma ve Kaldırma**

Yüklemeden sonra gerektiğinde bir yüklemeyi onarabilir veya kaldırabilirsiniz. Bunu yapmak için yükleme işlemine başlıyormuş gibi **Inspect\_4.2.####.#\_x64.exe** dosyasını çift tıklatın. Kurulum şu seçenekleri içeren bir ekran görüntüler:

- **Onar** Bu seçenek uygulamayı yeniden yükler. Bu seçenek bir yükleme işleminin tüm dosyaları düzgün olarak yüklemediği durumları çözmeye yardımcı olabilir.
- **Kaldır** Bu seçenek uygulamayı yüklenmiş olduğunuz yerden kaldırır. Ayrıca Windows'un **Başlat** menüsüne **Program Ekle veya Kaldır** yazarak **Uygulamalar ve Özellikler** ekranına erişebilir ve uygulamayı oradan kaldırabilirsiniz.

### <span id="page-9-0"></span>**Yazılımı Başka Bir Dilde Çalıştırma**

Varsayılan olarak yazılım işletim sisteminizin dilini kullanır. Yazılımın dilini farklı bir dile değiştirebilirsiniz. Dili **Ayarlar** ekranından değiştirebilirsiniz.

- 1. **Ayarlar** ekranını açmak için yan çubukta **Ayarlar**'ı seçin.
- 2. **Ayarlar** ekranında **Genel Ayarlar**'ı bulun.
- 3. **Geçerli Dil**'i istediğiniz dile ayarlayın.
- 4. Dilleri değiştirmek için istendiğinde **Evet**'i tıklatın. Yazılım yeni dilde yeniden başlatılır.

### <span id="page-10-0"></span>**Sorun Giderme**

Bu konu görebileceğiniz bazı hata mesajlarını veya koşullarını ve bunları çözmeye yardımcı olabilecek bazı önerileri içermektedir. Bu konu bir çözüm sağlamazsa buradan Hexagon Teknik Desteği'ni ziyaret edin:

http://support.hexagonmetrology.us/ics/support/default.asp

**Sorun:** Nesne hedef türle eşleşmiyor. *Olası çözüm:*

Inspect'i yeniden başlatmayı deneyin.

**Sorun:** Nesne referansı bir nesnenin bir örneğine ayarlanmamış. *Olası çözüm:*

Inspect'i yeniden başlatmayı deneyin.

**Sorun:** Bir ölçüm yordamını yürütmeye çalıştığınızda "Böyle bir arayüz desteklenmiyor" mesajı alıyorsunuz. *Olası çözüm:*

Varsayılan PC-DMIS sürümü kaldırıldığında bu olabilir. Varsayılan PC-DMIS sürümü yönetici olarak çalıştırılmış olan son sürümdür. Inspect için her zaman bir varsayılan sürüm tanımlı olmalıdır.

Varsayılan sürümü bilgisayarınızdan kaldırırsanız yeni bir varsayılan sürüm tanımlamanız gerekir. Bunu yapmak için **Başlat**'a basın ve yeni varsayılan olmasını istediğiniz PC-DMIS sürümünün kısayolunu bulun. Bunu sağ tıklatın ve **Yönetici olarak çalıştır**'ı seçin. Bunu varsayılan olarak ayarlamak için sadece bir kere yönetici olarak çalıştırmanız gerekir.

**Sorun:** Inspect PC-DMIS ile iletişim kurmaya çalıştığında veya yürütme sırasında bir "Acil Durum Hatası" alıyorsunuz. *Olası çözüm:*

Inspect Yardımı'nda "PC-DMIS Acil Durum Hatalarını Düzeltme" konusuna bakın.

**Sorun:** Inspect'te adaptörleriyle ilgili bir yapılandırma hatası var ve fabrika ayarlarına geri sıfırlamak istiyorsunuz. *Olası çözüm:*

Inspect'i fabrika ayarlarına sıfırlamayı deneyin. Bilgi için Inspect Yardımında "Inspect'i Fabrika Varsayılanlarına Sıfırlama" konusuna bakın.

**Sorun:** Settings.xml dosyanız bozuldu ve Inspect'i hiç kullanamıyorsunuz. *Olası çözüm:*

Inspect'i fabrika ayarlarına sıfırlamayı deneyin. Bilgi için Inspect Yardımında "Inspect'i Fabrika Varsayılanlarına Sıfırlama" konusuna bakın.

**Sorun:** Bir PC-DMIS ölçüm yordamını yürüttüğünüzde Inspect bir rapor üretmiyor. *Olası çözüm:*

PC-DMIS'in .pdf raporlar üretecek şekilde yapılandırıldığından emin olun. Bilgi için, bkz. "PC-DMIS'i Rapor Yazdırmak Üzere Yapılandırma".

**Sorun:** Yürüttüğünüzde Inspect sizin PC-DMIS sürümünüzü göstermiyor. *Olası çözüm:*

PC-DMIS sürümünüze uygun doğru uygulama eklentisini yüklediğinizden emin olun.

Sonra, PC-DMIS sürümünüzü en az bir kere yönetici olarak çalıştırın. Bunu yapmak için, PC-DMIS uygulamasının kısayolunu sağ tıklatın ve **Yönetici olarak çalıştır**'ı seçin.

Inspect bağlantı kurabilmesi için PC-DMIS'i en az bir kere yönetici olarak çalıştırılmalısınız.

**Sorun:** Yürütmeyi başlattığınızda Inspect bir Yürütme Seçeneği Hatası veriyor. Hata, bir yürütme seçeneğini ayarlayamadığını ve yürütme seçeneğinin sadece yüklü olan geçici ölçüm yordamında ayarlanabileceğini belirtiyor. *Olası çözüm:*

İnceleme yazılımınız çalışır durumda ve yazılımda açık bir yordam var mı kontrol edin.

Yazılımda açık yordamlar varsa bunları kapatın.

Ardından yordamı Inspect'ten tekrar yürütün.

### <span id="page-13-0"></span>**Hexagon Manufacturing Intelligence'ye Ulaşma**

Inspect 4.2 sürümünün *ticari olarak piyasaya sürülen sürümünü* kullanıyorsanız ve daha fazla bilgi veya teknik destek istiyorsanız, lütfen [hexagonmi.com/contact-us](http://hexagonmi.com/contact-us) adresine başvurun veya [hexagonmi.com/products/software](http://hexagonmi.com/products/software) adresini ziyaret edin. Hexagon Teknik Desteğine (1) (800) 343-7933 numarayı arayarak da erişebilirsiniz.